These instructions are intended for first-time users of the Sevastopol SharpSchool Website and covers information necessary for teachers to log-in and create their welcome pages.

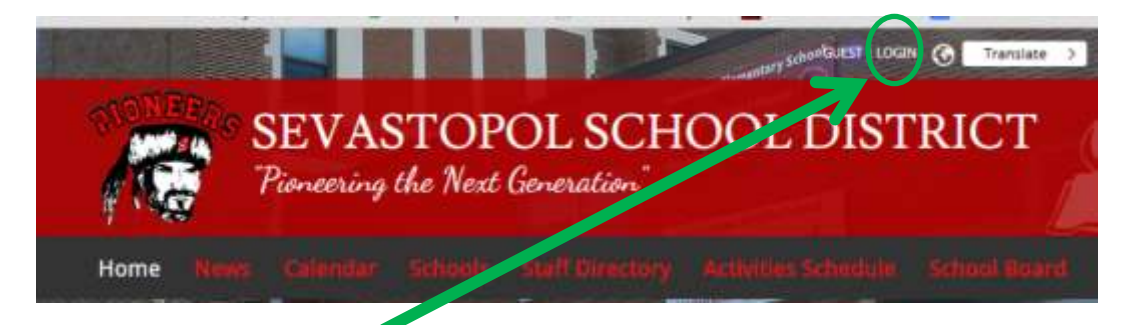

- 1. Click on the "LOGIN" link at the top of the Sevastopol Home Page
- 2. Enter your usual Sevastopol Username that for most folks is your first initial followed by your last name like my example below.

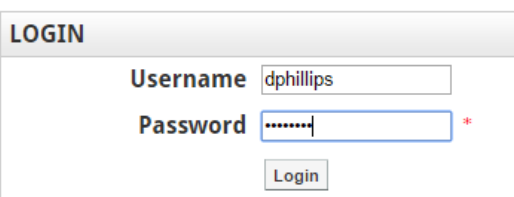

The Password is: xxxxxxxx or 8x's

3. The next page will have the controls for your welcome page. Go to the "Edit User" Tab.

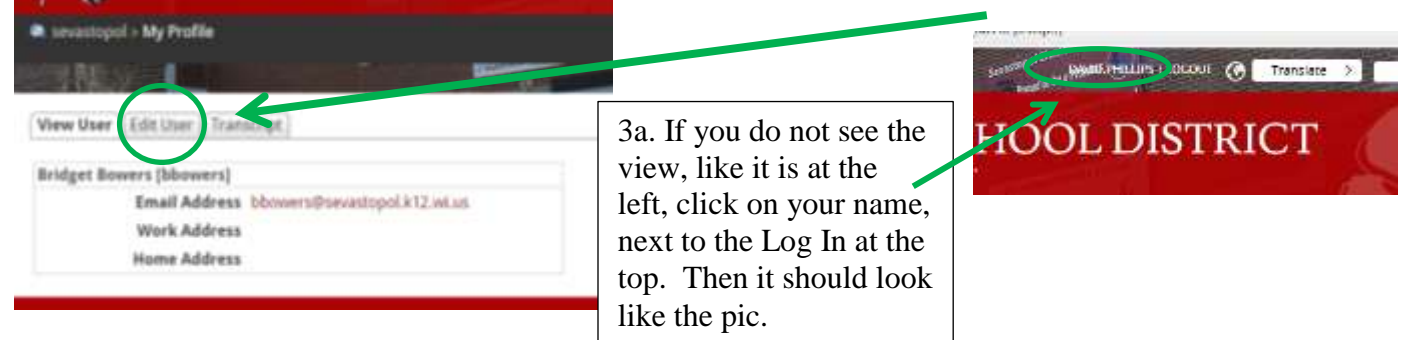

4. Here, in the User Account Tab, you should change your password, merely enter the new password twice,

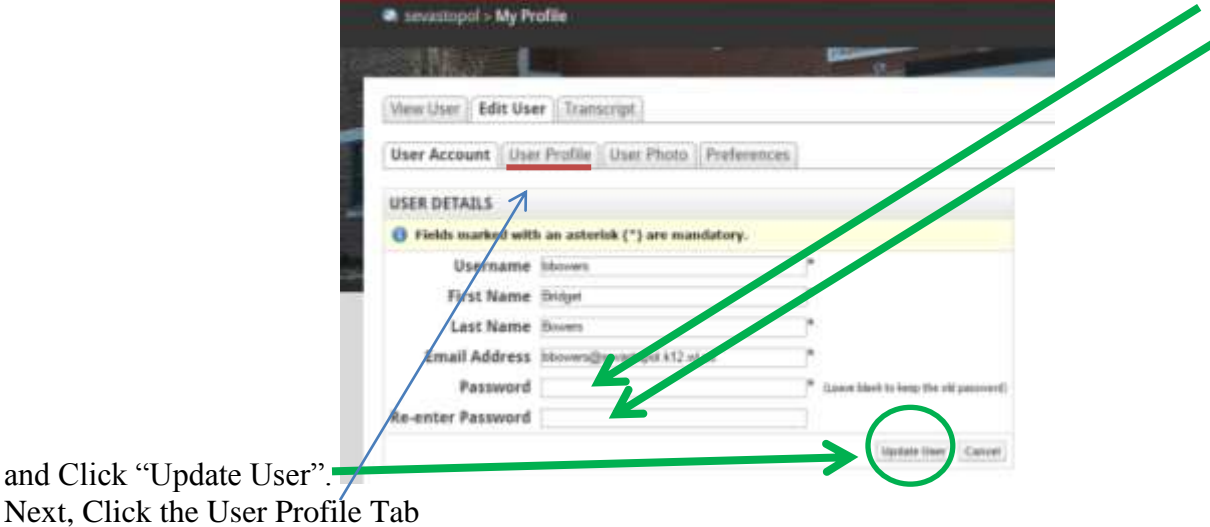

5. Complete, at a minimum, the indicated information.

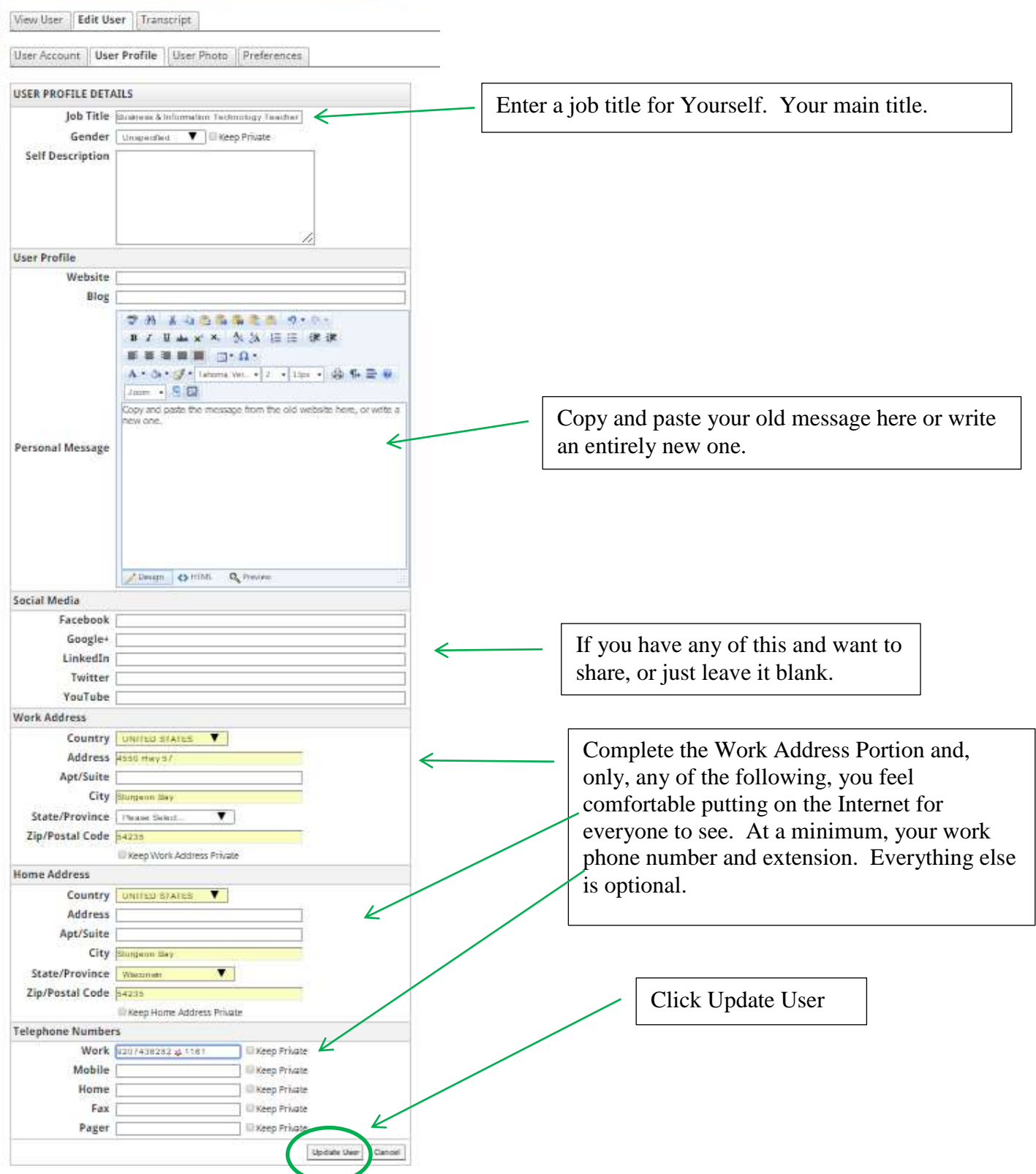

- 6. Now we need to upload a photo under the "User Photo" Tab. If you had a picture on the old site, follow this link<http://sevastopol.cms4schools.net/>find your old picture, save it to your desktop and then upload it to the site. If you don't have a picture or can't figure it out, or just don't want to, I will get one in here for you.
- 7. That's it. Go back to "View User" and click logout.